# **ACTIVATION INSTRUCTIONS** SMART**STARTDEALER**

## STOP! HAVE YOU SOLD OR INSTALLED A SMARTSTART GPS SYSTEM? PLEASE READ THESE INSTRUCTIONS!

Viper SmartStart<sup>™</sup> is a revolution in vehicle control, security and integration. As an Authorised Viper SmartStart Dealer, you are responsible for the sale, installation, preliminary activation & testing of the Viper SmartStart<sup>™</sup> DSM250i module.

It is critical that you activate your customers' SmartStart system prior to their purchase of a SmartStart yearly subscription. Please follow these steps carefully.

First, please ensure you have installed the Viper SmartStart GPS DSM250i module to your customers' vehicle following the installation instructions supplied with the module, and have confirmed a positive network communication (solid amber light).

### LOGIN

As you are an authorised Viper SmartStart dealer please go to [www.managesmartstart.com](http://www.managesmartstart.com) and either 'Sign Up' or 'Login' with your authorised dealer account.

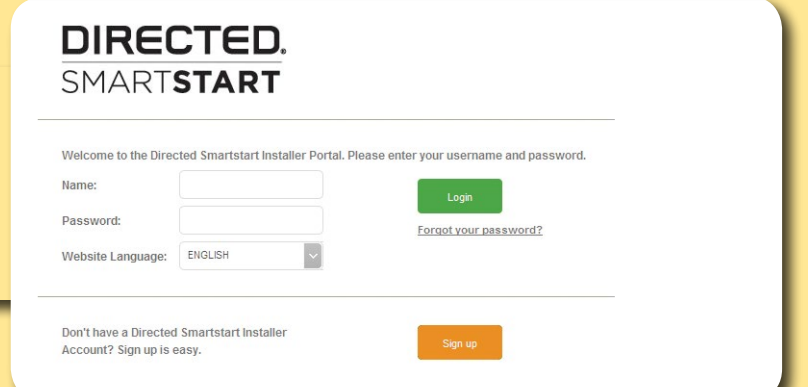

#### STEP 1

Click on "INSTALL DEVICE" and enter the AirID Number located on the packaging of the Viper SmartStart™ DSM250i module. Complete the Word Verification then click "NEXT"

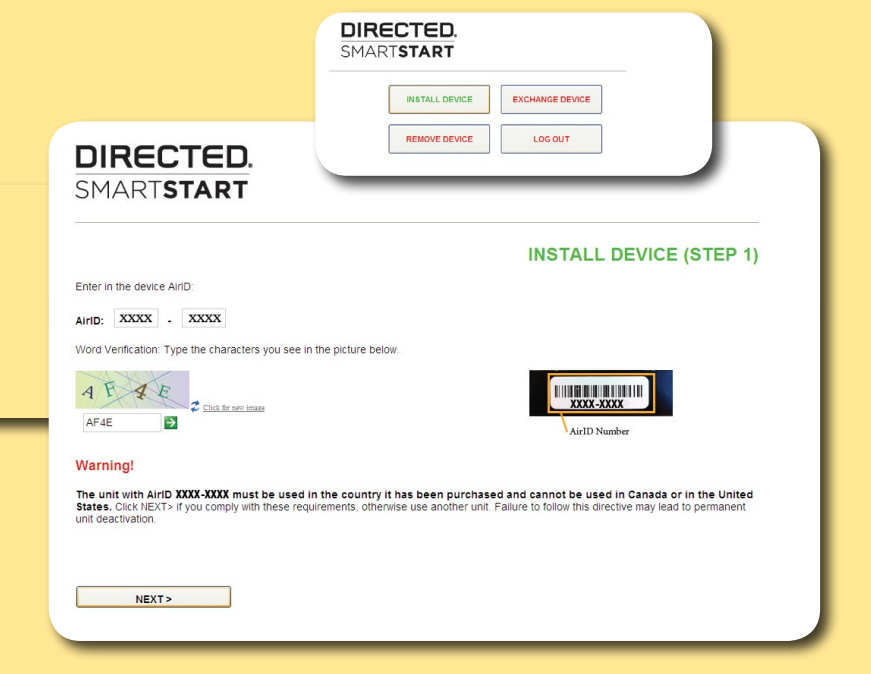

## **DIRECTED**

*NO ONE DARES COME CLOSE®*

®

## **ACTIVATION INSTRUCTIONS** SMART**STARTDEALER**

### STEP 2

®

Click on "TEST GPS+RSSI". Check a box for "Analog Wire" or "Data Connection". You can test SmartStart functions at this screen. If you require Aux connections, set Aux channels to "ESP/D2D only". Then click "GO TO CUSTOMER ACCOUNT SETUP"

Note: Please always test in an outdoor location. If no satellites are found or if the signal is very weak it could be due to poor placement of the module or you are testing inside a building.

#### **DIRECTED.** SMARTSTART

#### AirlD: XXXX-XXXX **INSTALL DEVICE (STEP 2)** Please use the buttons below to test the device features. When done, click on the desired button at the bottom of the page Signal Strength: -89 dB and<br>TEST GPS+RSSI Address: Last Known: Address Unknown XXXX-XXXX Check this box to preselect the "Analog Wire" protocol for all test buttons (SmartStart stand-alone mode)<br>© Check this box to preselect the "Data Connection" protocol for all test buttons Test Buttons Protocol<sup>®</sup> LOCK Data Connection v UNLOCK Data Connection v **START** Data Connection v Data Connection v **TRUNK** PANIC Data Connection v ESP/D2D only If installed, customer needs app 3.0 or above to use it<br>D2D: Check device compatibility. ESP: Use CH4 OUT **AUXILIARY NO.1** If installed, customer needs app 3.0 or above to use it<br>D2D: Check device compatibility. ESP: Use CH5 OUT AUXILIARY NO.2 ESP/D2D only

All you need is

Note: The customer's password will be auto generated and emailed directly to the customer. If the customer's email address is not entered<br>correctly above they will not receive their secure password and will be unable to co

GO TO CUSTOMER ACCOUNT SETUP > STOP INSTALLATION AND GO BACK TO MAIN MENU >

STEP 3

*NO ONE DARES COME CLOSE®*

> Enter your customers' e-mail address and confirm it. Select "VIPER" as the System Brand. Enter an e-mail address for SmartStart Alerts to be sent to. Then click "NEXT"

DIRECTED. SMARTSTART

example@email.com.au Confirm E-mail: example@email.com.au

AirlD: XXXX-XXXX

E mail:

Please enter the CUSTOMER'S email address

THIS WILL BE A NEW CUSTOMER ACCOUNT

Email for Alerts:\* example@email.com.au

**INSTALL DEVICE (STEP 3)** 

Disable Alerts:

**VEHICLE INFORMATION** 

System Brand: Viper

TEST SMART ALERTS

 $NEXT$ denotes required field Please select the brand of security or remote start<br>system you are installing. The "Directed" selection<br>includes all the brands not shown here.

SmartStart will send a Smart Alert via email if the<br>security system is triggered, to report command<br>errors on selected remote startsecurity systems<br>(ESP2-enabled), or to notify the customer if a QPS-<br>alert gets triggered (

If desired, use the test button to send a sample

## STEP 4

Congratulations, you have successfully activated your customers' SmartStart GPS. IMPORTANT: Please print "INSTALL DEVICE" page, give to your customer for their records and immediately direct your customer to Viper Australia's license purchase page at [http://](http://www.vipersecurity.com.au/viper-smartstart/licensing/) [www.vipersecurity.com.au/viper](http://www.vipersecurity.com.au/viper-smartstart/licensing/)[smartstart/licensing/](http://www.vipersecurity.com.au/viper-smartstart/licensing/)

#### DIRECTED. SMARTSTART

AirID: XXXX-XXXX

**INSTALL DEVICE** 

TO THE INSTALLER

The customer needs to purchase a prepaid SmartStart service plan from an authorized SmartStart distributor before going to<br>our web portal. On our web portal, the customer will be able to enter the prepaid code and complete

Please print this page for the customer's records

An email containing the SmartStart username and password and the procedure to complete the activation has been sent to:<br>example@email.com.au

Vehicle name: My Car<br>AirlD (SmartStart Device Number): XXXX-XXXX

Important: The setup procedure needs to be completed by the customer on our web portal in order to make use of SmartStart

**DIRECTED**